# Klik op + Gang toevoegen.  $\boldsymbol{0}$

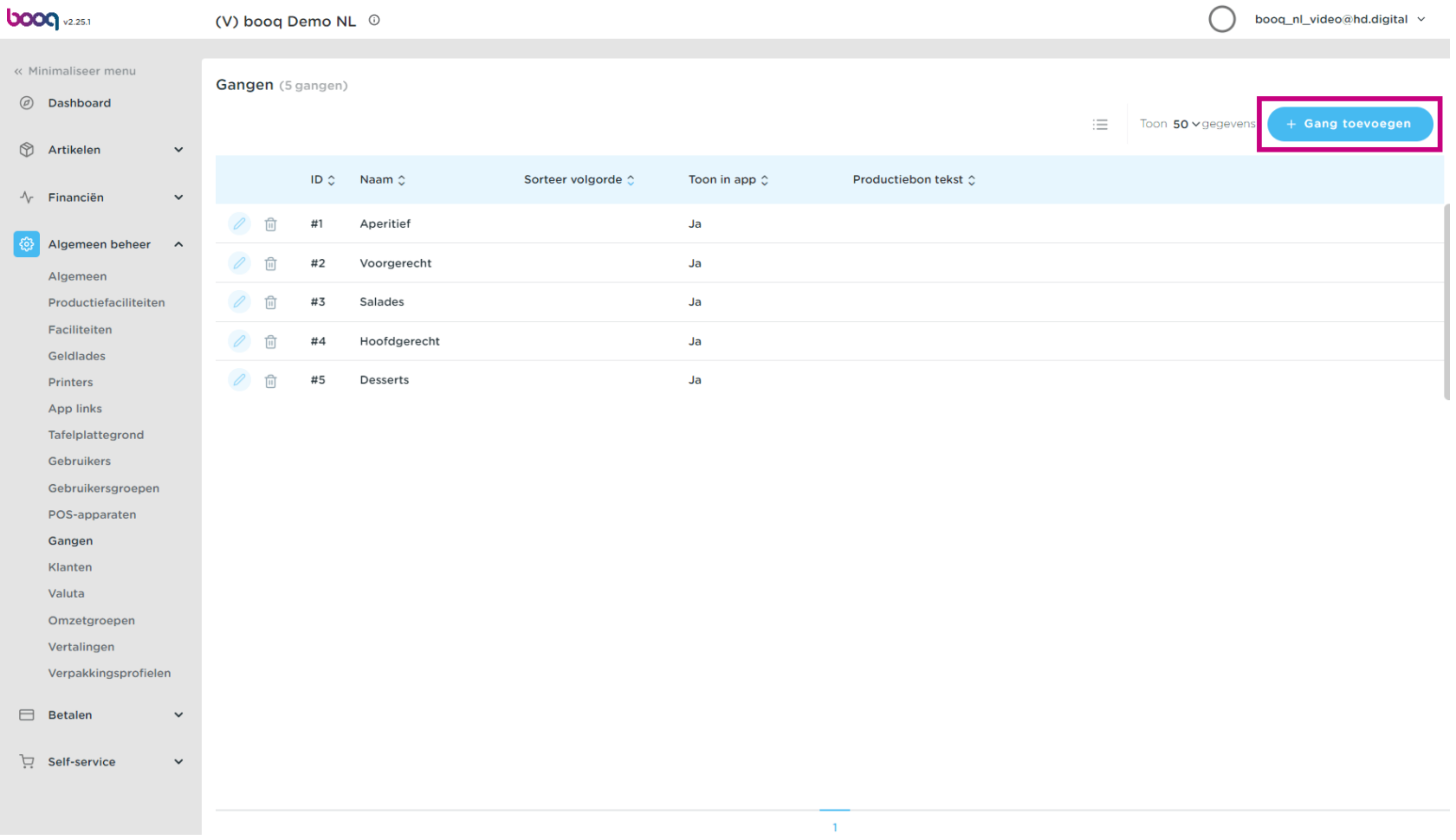

**boog** 

# Klik op Naam en geef de gang een naam.  $\boldsymbol{0}$

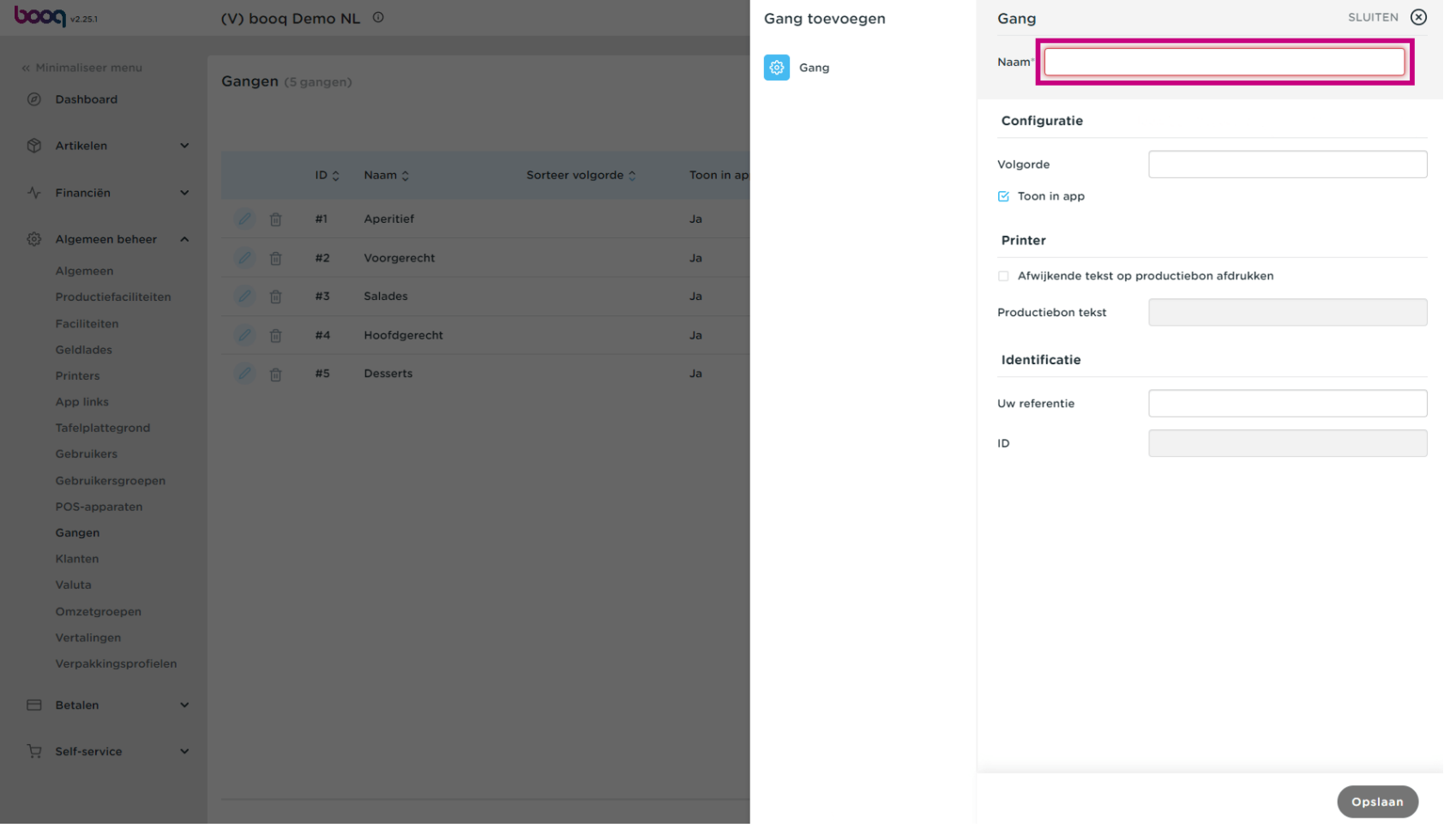

**boog** 

Om de gang een sorteervolgorde te geven, klik je op het volgende tekstveld en typ je de gewenste  $\boldsymbol{0}$ sorteervolgorde in.

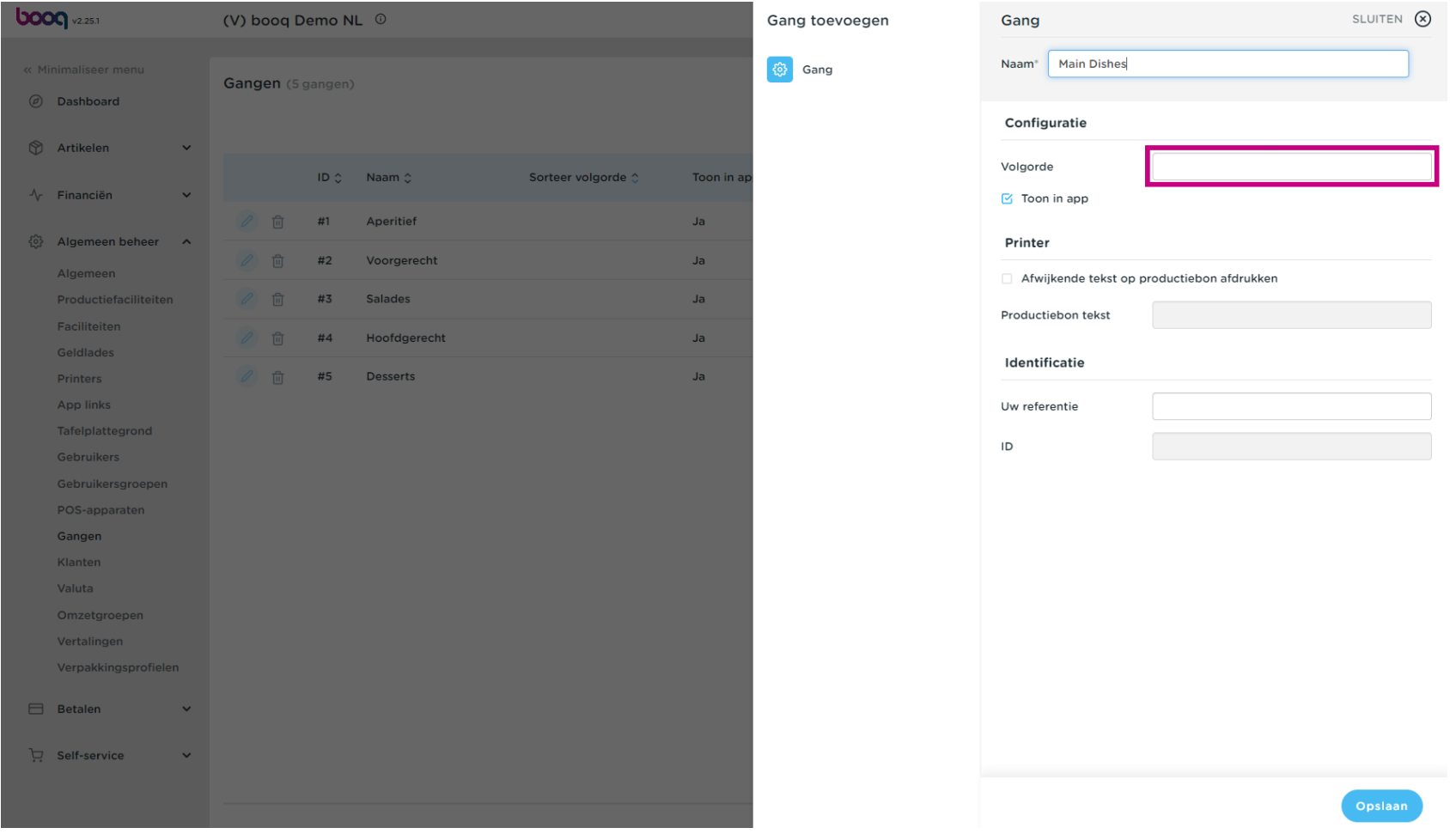

Gangen beheren **boog** 

Als de gang zichtbaar moet zijn in de App, vink dan het vakje Toon in app aan.  $\boldsymbol{0}$ 

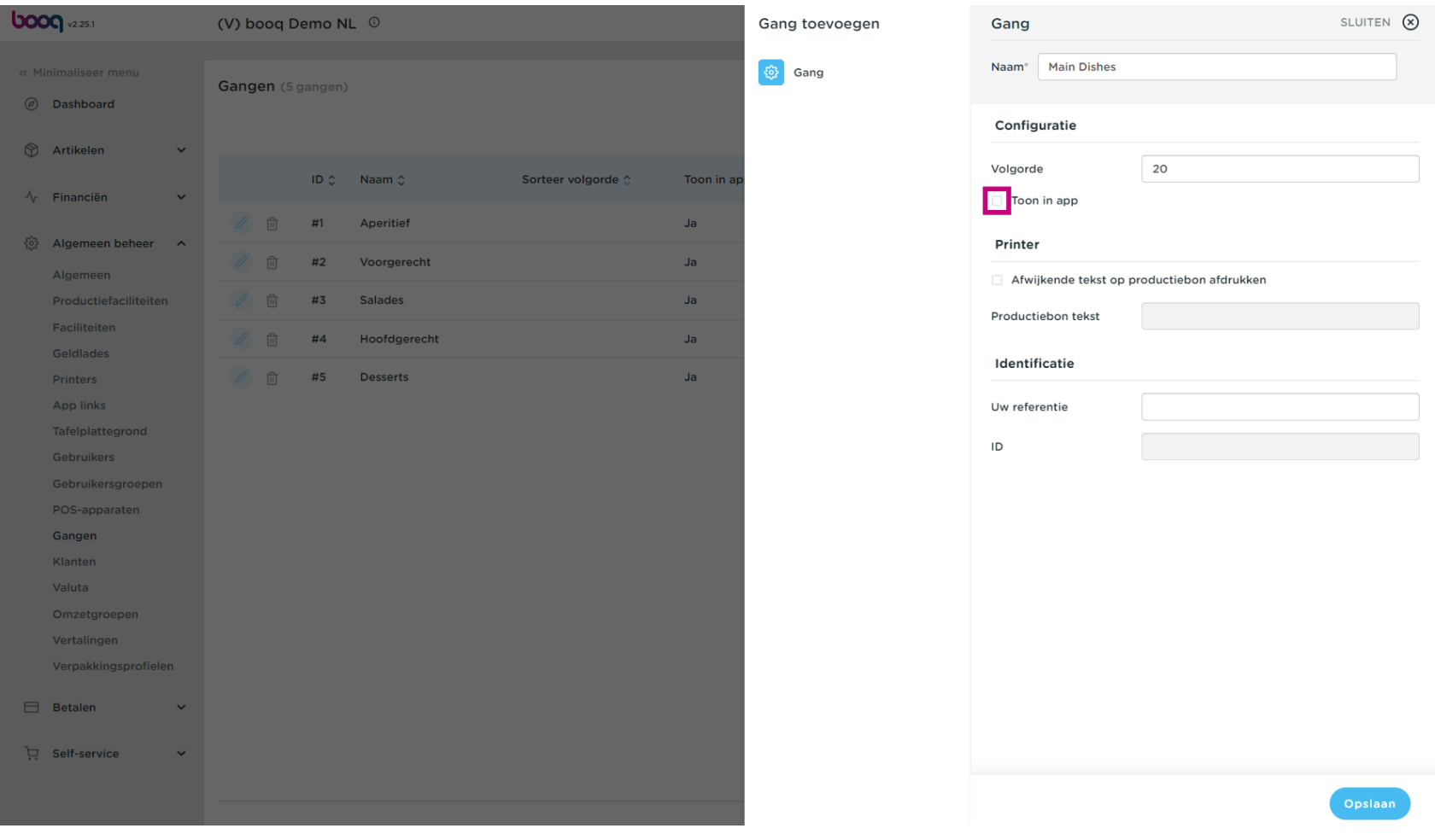

Gangen beheren **boog** 

Indien je een andere tekst op de productiebon wenst af te drukken, vink dan het volgende vakje aan.  $\boldsymbol{0}$ 

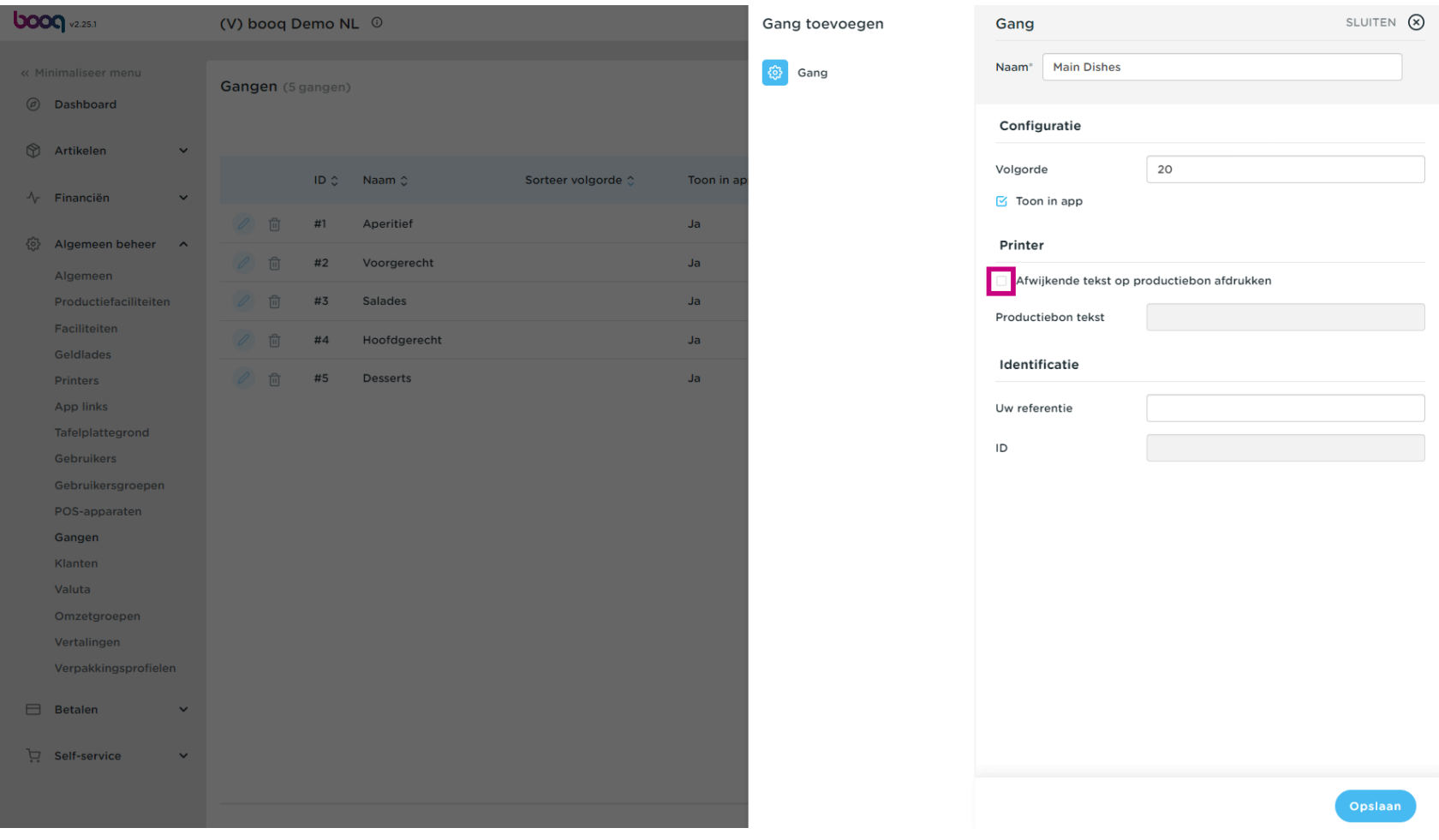

Klik op het volgende tekstveld en typ de gewenste tekst van het productieticket in.  $\boldsymbol{0}$ 

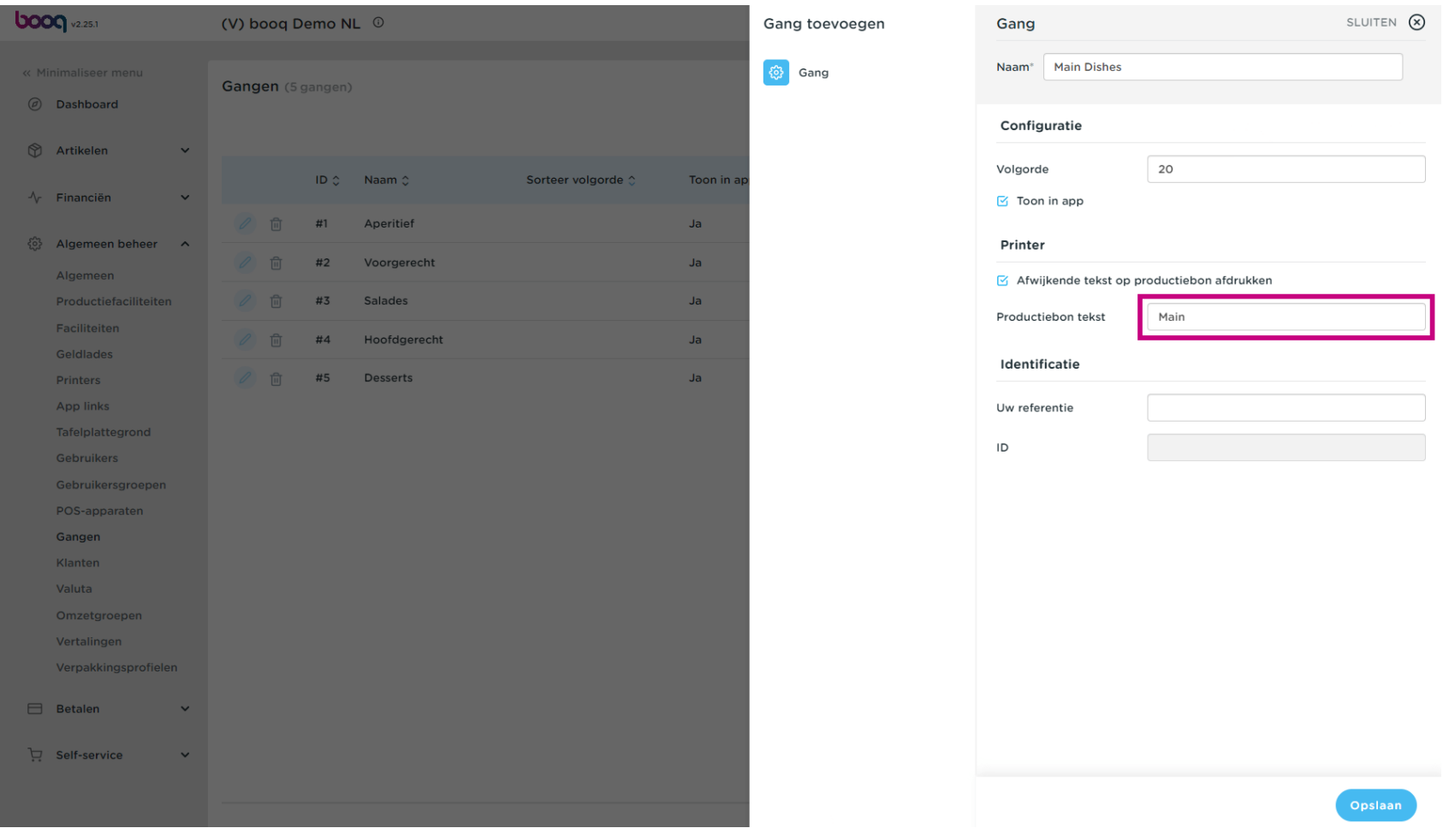

Klik op Opslaan.  $\boldsymbol{0}$ 

![](_page_6_Picture_17.jpeg)

boog

# Klik op het potloodpictogram om je gang te bewerken.  $\boldsymbol{0}$

![](_page_7_Picture_17.jpeg)

# Nu kun je de gang bewerken.  $\bullet$

![](_page_8_Picture_21.jpeg)

**boog** 

#### Klik op het prullenbakpictogram om de geselecteerde gang te verwijderen.  $\boldsymbol{0}$

![](_page_9_Picture_17.jpeg)

Gangen beheren **boog** 

Bevestig de verwijdering door op OK te klikken. Dat is het. Je bent klaar.  $\boldsymbol{0}$ 

![](_page_10_Picture_17.jpeg)

![](_page_11_Picture_1.jpeg)